**คู่มือระบบลงทะเบียนเพื่อรับข้อมูลชื่อผู้ใช้งาน Username และรหัสผ่าน Password ระบบ Thai School Lunch และ KidDiary School สำหรับโรงเรียนและศูนย์พัฒนาเด็กเล็กในสังกัด สพฐ. และ อปท.**

**หลังจากลงทะเบียนแล้วท่านจะได้รับชื่อ ผู้ใช้งาน (Username) และรหัสผ่าน (Password) ชุดใหม่ ที่สามารถเข้าใช้งานได้ทั้งในระบบ Thai School Lunch และ KidDiary School โดย ชื่อผู้ใช้งาน (Username) 10 หลักที่ได้จากการลงทะเบียนดังกล่าวจะเป็นรหัสสถานศึกษาที่ได้มาจากระบบ DMC หรือ LEC**

ระบบลงทะเบียนยืนยันตัวตนเพื่อรับข้อมูลชื่อผู้ใช้งาน Username และรหัสผ่าน Password นี้เป็นระบบ ลงทะเบียนฯ ผ่านเว็บไซต์(แนะนำให้ใช้ผ่านคอมพิวเตอร์ไม่แนะนำให้ลงทะเบียนผ่านมือถือ) โดยให้ผู้ใช้งานเข้าไปที่ https://register.kiddiary.in.th/school

- 1. หน้าจอหลัก (Home)
	- จากภาพที่ 1 อธิบายในส่วนของในแต่ละ Menu ในแถบ Navigation ได้ดังนี้
	- (1) ลงทะเบียน สําหรับการลงทะเบียน ฯ
	- (2) Upload ไฟล์ภาพ สําหรับ Upload ไฟล์ภาพเอกสารหนังสือราชการเพื่อยืนยันตัวตน

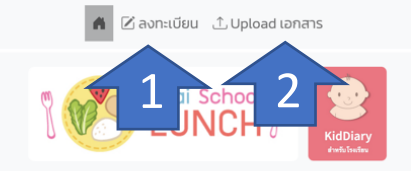

ตามที่ศูนย์เทคโนโลยีอิเล็กทรอนิกส์และคอมพิวเตอร์แห่งชาติ (เนคเทค) ภายใต้การกำกับดูแลของกระทรวง การอุดมศึกษา วิทยาศาสตร์ วิจัยและนวัตกรรม (อว.) ร่วมกับสำนักงานคณะกรรมการการศึกษาขึ้นพื้นฐาน (สพฐ.) และกรมส่งเสริมการปกครองท้องถิ่น (สถ.) ได้ลงนาม MOU เพื่อเชื่อมโยงข้อมูลทั้งในส่วน Thai เพื่อจัดทำ Dashboard ระดับประเทศและให้ท้องถิ่นและบุคลากรทางการแพทย์ของกรมอนามัยเข้าถึงข้อมูลใน พื้นที่

เนื่องจากข้อมูลที่มีการเชื่อมโยงเกี่ยวข้องกับข้อมูลเด็กรายคน ภายใต้พรบ.คุ้มครองข้อมูลส่วนบุคคลทางผู้ ดูแลแพลตฟอร์มจำเป็นจะต้องทำการปิดระบบที่เกี่ยวข้องเพื่อยืนยันตัวตนผู้มีสิทธิ์เข้าถึงข้อมูลและรองรับการ ้<br>เชื่อมข้อมลกับต้นสังกัดต่อไป

สิ่งที่สถานศึกษาต้องเตรียมสำหรับการลงทะเบียนคือ 1. username เดิมของ TSL และ KidDiary (ถ้าเคยมี)

2. หมายเลขโทรศัพท์สำหรับรับรหัส OTP

3. ชื่อ-นามสกุล และ เลขประจำตัวประชาชนของผู้รับผิดชอบบัญชีผู้ใช้งาน

โดยระบบจะมีการสร้างหนังสือแต่งตั้งเจ้าหน้าที่รับผิดชอบบัญชีผู้ใช้งานเพื่อให้ผู้อำนวยการสถานศึกษาลงนาม และแนบเข้าระบบ เมื่อทีมงานได้ตรวจสอบข้อมูลและได้รับหนังสือแต่งตั้งที่มีการลงนามเรียบร้อยแล้วจะทำการ แจ้งผลไปยังหมายเลขโทรศัพท์ที่ทำการลงทะเบียนไว้

สำหรับสถานศึกษาสังกัดอื่นๆ ทางทีมงานจะเปิดให้ลงทะเบียนในลำดับต่อไป

หากพบปัญหาการลงทะเบียน กรณาติดต่อทางอีเมล์ info@kiddiary.in.th หรือ Facebook KidDiary

ภาพที่ 1 หน้าจอหลัก

2.ข้อตกลงการดูแลรักษาข้อมูล

จากภาพที่ 2 เมื่อคลิกที่ Menu ลงทะเบียน จะปรากฏข้อความ "ข้อตกลงการดูแลรักษาข้อมูล" ให้อ่านแล้วกด ปุ่มยอมรับข้อตกลง จึงจะเข้าสู่ขั้นตอนการลงทะเบียนได้

ข้อตกลงการดูแลรักษาข้อมูล

ข้อตกลงการคุ้มครองและดูแลรักษาข้อมูลส่วนบุคคลสำหรับผู้ใช้งาน KidDiary Platform

ศูนย์เทคโนโลยีอิเล็กทรอนิกส์และคอมพิวเตอร์แห่งชาติ สำนักงานพัฒนาวิทยาศาสตร์และเทคโนโลยีแห่งชาติ มุ่งมั่นที่จะ คุ้มครองข้อมูลส่วนบุคคลของผู้ใช้งานภายใต้ข้อกำหนดและเงื่อนไขการใช้บริการ KidDiary Platform นโยบายคุ้มครองข้อมูล ส่วนบุคคลนี้จะแจ้งให้ผู้ใช้งานทราบเกี่ยวกับการเก็บรวบรวม ใช้ และเปิดเผยข้อมูลส่วนบุคคล โปรดอ่านและทำความเข้าใจ นโยบายคุ้มครองข้อมูลส่วนบุคคลนี้อย่างละเอียด การที่ผู้ใช้งานได้เข้าใช้งานระบบนี้แล้ว ถือว่าผู้ใช้งานตกลงยอมรับข้อกำหนด ที่ระบุในนโยบายคุ้มครองข้อมูลส่วนบุคคลนี้แล้วทุกประการ หากผู้ใช้งานไม่สามารถยอมรับข้อกำหนดนโยบายคุ้มครองข้อมูล ส่วนบุคคลนี้ได้ ขอให้ผู้ใช้งานปฏิเสธการใช้งานระบบโดยออกจากระบบผ่านอุปกรณ์ของผู้ใช้งานทันที

๑. คำนิยาม

"เรา" หมายถึง ศูนย์เทคโนโลยีอิเล็กทรอนิกส์และคอมพิวเตอร์แห่งชาติ สำนักงานพัฒนาวิทยาศาสตร์และเทคโนโลยีแห่งชาติ ซึ่งเป็นผู้พัฒนาระบบ

"ผู้ใช้งาน" หมายถึง บุคคลที่เข้าใช้งานระบบ

"เด็ก" หรือ "ผู้เยาว์" หมายถึง บุคคลที่มีอายุตั้งแต่แรกเกิดจนถึง ๑๙ ปีบริบูรณ์ ไม่ว่าจะได้มีการจดทะเบียนสมรสโดยชอบด้วย กฎหมายแล้วหรือไม่ก็ตาม

"อุปกรณ์" หมายความรวมถึงแต่ไม่จำกัดเพียง โทรศัพท์มือถือ คอมพิวเตอร์ แท็บเล็ต หรืออุปกรณ์อื่นซึ่งผู้ใช้งานสามารถใช้ใน การเข้าถึงการใช้งานระบบได้

"ข้อมูลส่วนบุคคล" หมายถึง ข้อมูลใดๆ เกี่ยวกับสิ่งเฉพาะตัวของผู้ใช้งาน เช่น ชื่อ เพศ อายุ น้ำหนัก ส่วนสูง ข้อมูลสุขภาพ ข้อมูลพัฒนาการ ข้อมูลการรักษา ข้อมูลจากผู้ใช้งาน โรงเรียนและโรงพยาบาล เป็นต้น

"โรงเรียน" หมายถึง โรงเรียนที่ใช้งานระบบหรือมีความร่วมมือกับเรา

"โรงพยาบาล" หมายถึง โรงพยาบาลที่ใช้งานระบบหรือมีความร่วมมือกับเรา

"ระบบ" หมายถึง KidDiary Platform

ยอมรับข้อตกลง

ภาพที่ 2 หน้าจอข้อตกลงการดูแลรักษาข้อมูล

3.หน้าจอข้อมูลเบื้องต้น

ภาพที่ 3 ในการลงทะเบียนให้กรอกข้อมูลให้ครบถ้วนและถูกต้องตรงตามความเป็นจริง ทีมงานขอสงวนสิทธิ์ใน การไม่อนุมัติผู้ใช้งานหากพบว่าข้อมูลที่กรอกนั้นไม่ถูกต้องตามความเป็นจริง เนื่องจากเหตุผลในด้านความปลอดภัยของ ข้อมูล และในหนึ่งโรงเรียนหรือศูนย์พัฒนาเด็กเล็ก สามารถลงทะเบียนเจ้าหน้าที่ได้เพียงหนึ่งคนเท่านั้น

จากภาพที่ 3 อธิบายในส่วนของในแต่ละ Menu ได้ดังนี้

(1) สังกัดของโรงเรียน/สถานศึกษา เลือกได้2 สังกัด (สังกัดอื่นๆ จะเปิดให้ลงทะเบียนในวาระถัดไป)

- สำนักงานคณะกรรมการการศึกษาขั้นพื้นฐาน (สพฐ.)
- องค์กรปกครองท้องถิ่น (อปท.)
- (2) เลือกจังหวัด
- (3) เลือกอำเภอ
- (4) เลือกตำบล (หน่วยงาน สพฐ.) หรือเลือก อปท. (หน่วยงาน อปท.)
- (5) เลือกโรงเรียน หรือ ศูนย์พัฒนาเด็กเล็ก

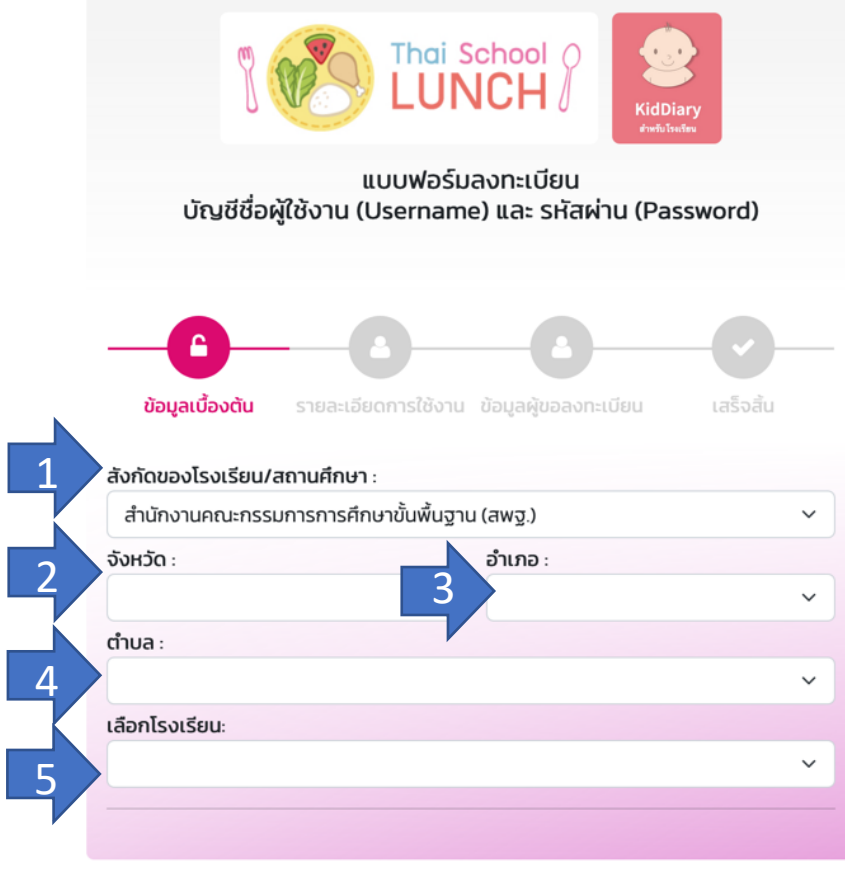

ภาพที่ 3 หน้าจอลงทะเบียน "ข้อมูลเบื้องต้น"

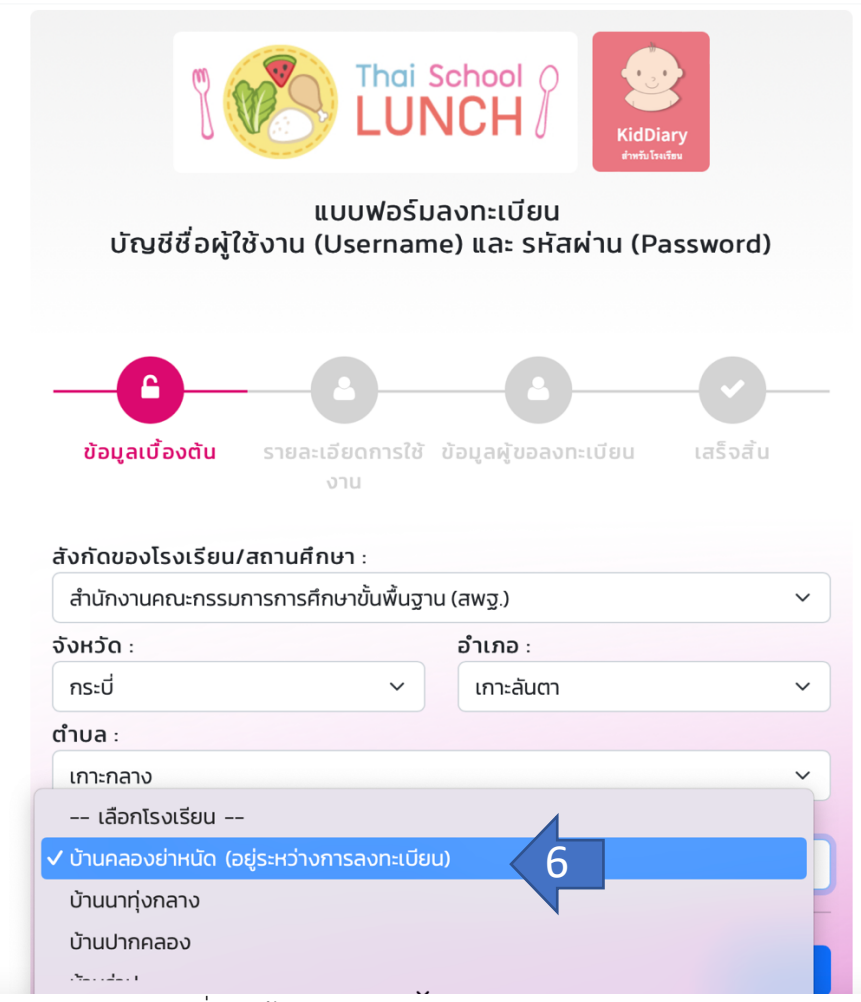

ภาพที่ 4 หน้าจอลงทะเบียน "อยู่ระหว่างการลงทะเบียน"

(6) หากเลือกชื่อโรงเรียนและพบข้อความว่า "อยู่ระหว่างการลงทะเบียน" แสดงว่า สถานศึกษานั้นได้มีการ ลงทะเบียนแล้ว แต่อยู่ระหว่างทีมงานตรวจสอบเอกสาร หรือรอสถานศึกษา Upload เอกสารแต่งตั้งผู้ดูแลบัญชีรายชื่อ ผู้ใช้งาน Username

\*\* ซึ่งในระหว่างนี้หากเอกสารที่ Upload เข้ามาไม่ถูกต้อง ท่านสามารถทำการ Upload เอกสารฉบับใหม่เข้าสู่ ระบบได้หรือถ้าข้อมูลผู้ที่ได้รับการแต่งตั้งไม่ตรงกับเอกสารที่ดาวน์โหลดมา ผู้ที่ถูกแต่งตั้งต้องมาลงทะเบียนใหม่ด้วย ตนเองผ่านระบบอีกครั้ง

4.หน้าจอรายละเอียดการใช้งาน

จากภาพที่ 4 อธิบายในส่วนของในแต่ละ Menu ได้ดังนี้

- (1) เลือกข้อมูลว่าท่านเคยมีบัญชีผู้ใช้งานระบบ Thai school lunch มาก่อนหรือไม่
	- เคยมีใช้งาน หมายถึง หน่วยงานท่านเคยมีการใช้งานระบบ Thai School Lunch มาก่อน

- ไม่เคยใช้งาน หมายถึง หน่วยงานท่านไม่เคยมีการใช้งานระบบ Thai School Lunch มาก่อน (2) ท่านเคยมีบัญชีผู้ใช้งานระบบ KidDiary มาก่อนหรือไม่

- เคยมีใช้งาน หมายถึง หน่วยงานท่านเคยมีการใช้งานระบบ KidDiary มาก่อน
- ไม่เคยใช้งาน หมายถึง หน่วยงานท่านไม่เคยมีการใช้งานระบบ KidDiary มาก่อน

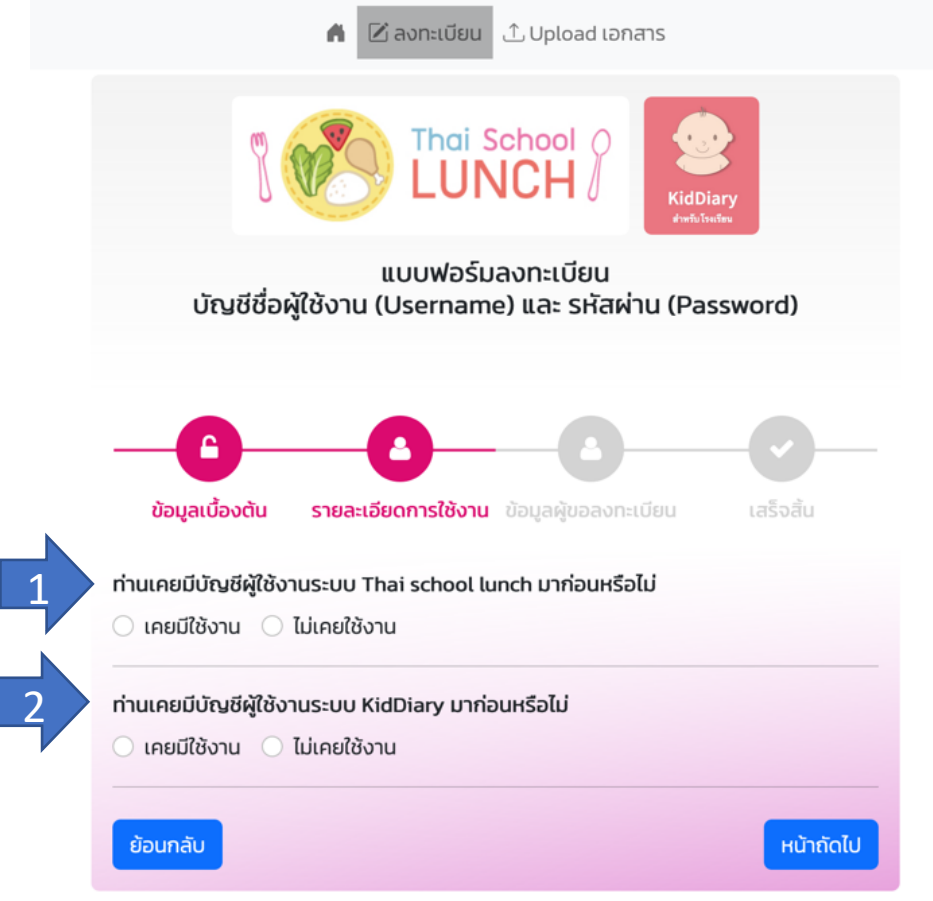

ภาพที่ 4 หน้าจอลงทะเบียน "รายละเอียดการใช้งาน"

5.หน้าจอกรณีเคยมีการใช้งานระบบ Thai School Lunch

จากภาพที่ 5 หากท่านเคยมีบัญชีผู้ใช้งานระบบ Thai school lunch มาก่อน ให้ทำการค้นหาบัญชีผู้ใช้งาน Username ที่เคยใช้งานตามเครื่องหมายลูกศร (1)

หากจำบัญชีชื่อผู้ใช้งานไม่ได้หรือไม่ทราบให้ใส่เครื่องหมายลบ (-) (กรณีนี้ทางทีมงานจะใช้ระยะเวลาในการ ตรวจสอบข้อมูลนานมากขึ้น) แล้วกดปุ่มค้นหาอีกครั้ง

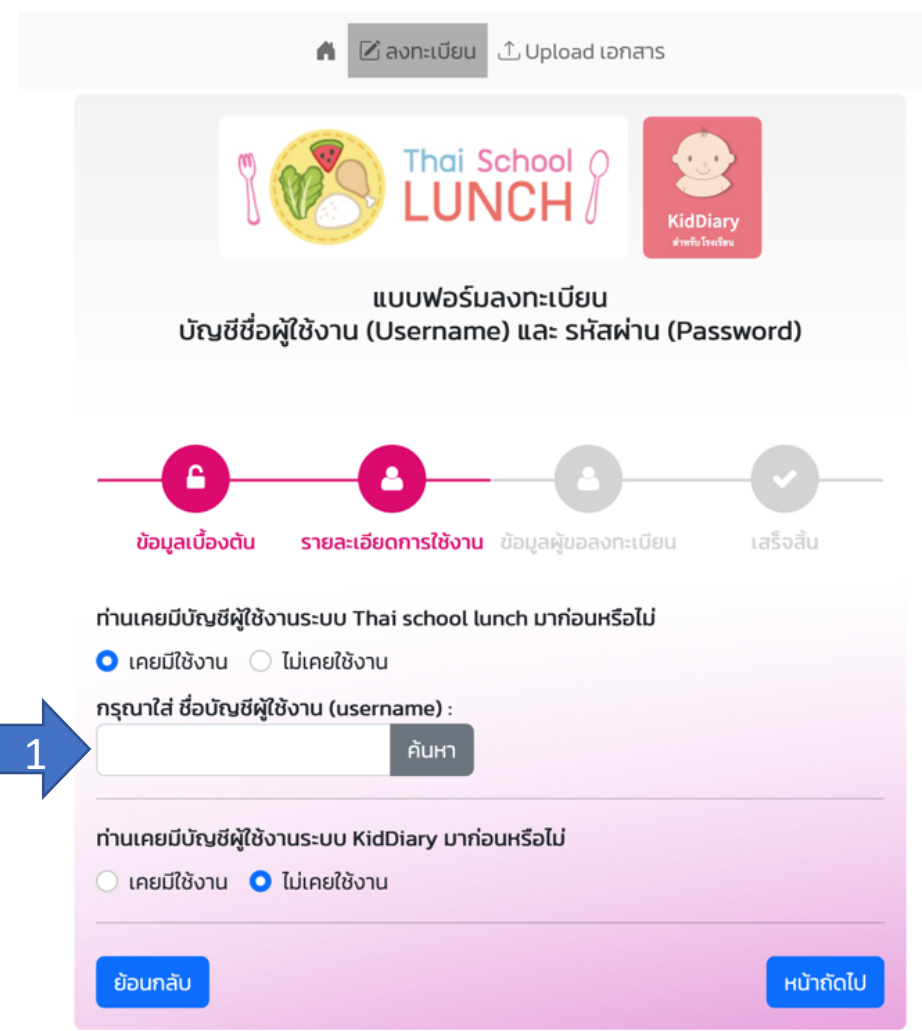

ภาพที่ 5 หน้ารายละเอียดการใช้งานกรณีเคยมีการใช้งานระบบ Thai School Lunch

6.หน้าจอกรณีเคยมีการใช้งานระบบ Thai School Lunch

จากภาพที่ 6 ระบบทำการคนหาและแสดงบัญชีผู้ใชงานระบบ Thai school lunch ให้โรงเรียนหรือศูนย์พัฒนา เด็กเล็กตรวจสอบ ดังนี้

- 1. ถูกต้อง หมายถึง ข้อมูลที่ปรากฏถูกต้อง
- 2. ไม่ถูกต้อง หมายถึง ข้อมูลที่ปรากฏไม่ถูกต้อง

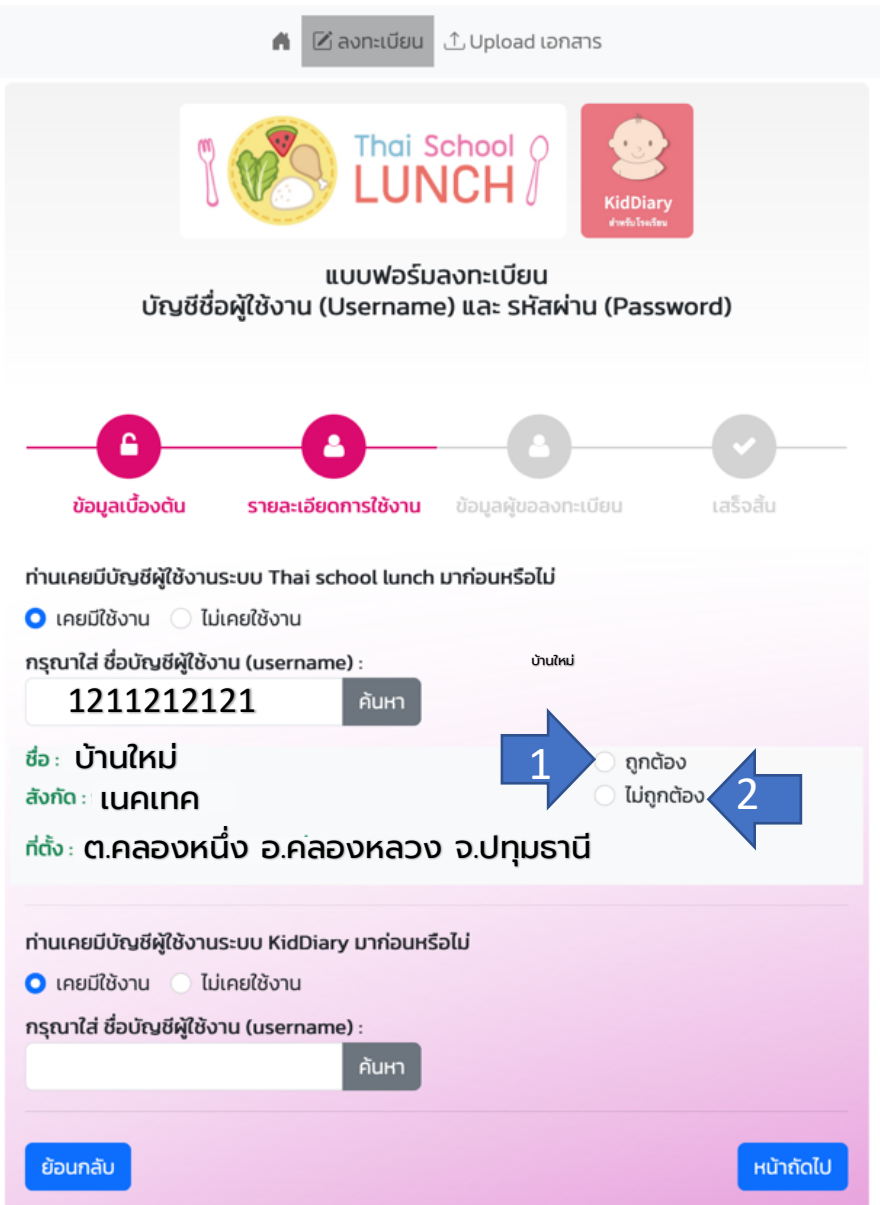

ภาพที่ 6 หน้ารายละเอียดการใช้งานกรณีเคยมีการใช้งานระบบ Thai School Lunch

7.หน้าจอกรณีเคยมีการใช้งานระบบ Thai School Lunch แต่ข้อมูลผู้ใช้งานไม่ถูกต้อง

จากภาพที่ 7 ระบบทำการแสดงบัญชีผู้ใช้งานระบบ Thai school หากข้อมูลที่ปรากฏไม่ถูกต้องให้โรงเรียนหรือ ศูนย์พัฒนาเด็กเล็กเลือกว่าในช่องหมายเลข (1) และกรุณาใส่ข้อมูลที่ถูกต้องเพื่อใช้ในการตรวจสอบในช่องหมายเลข (2)

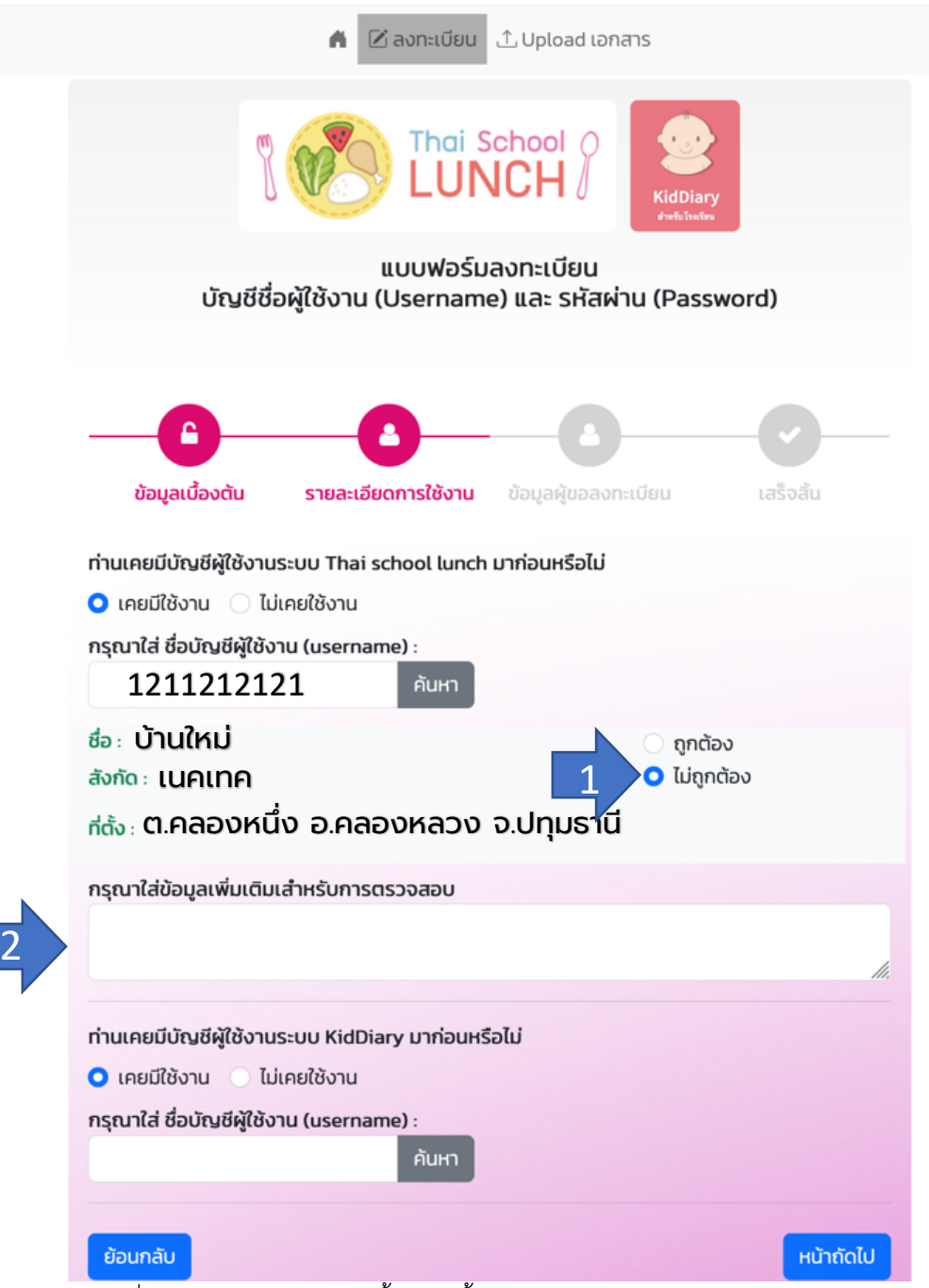

ภาพที่ 7 หน้ารายละเอียดหากข้อมูลผู้ใช้งาน Thai School Lunch กรณีไม่ถูกต้อง

8.หน้าจอกรณีเคยมีการใช้งานระบบ KidDiary

จากภาพที่ 8 หากท่านเคยมีบัญชีผู้ใช้งานระบบ KidDiary มาก่อน ให้ทำการค้นหาบัญชีผู้ใช้งาน Username ที่ เคยใช้งานตามเครื่องหมายลูกศร(1)

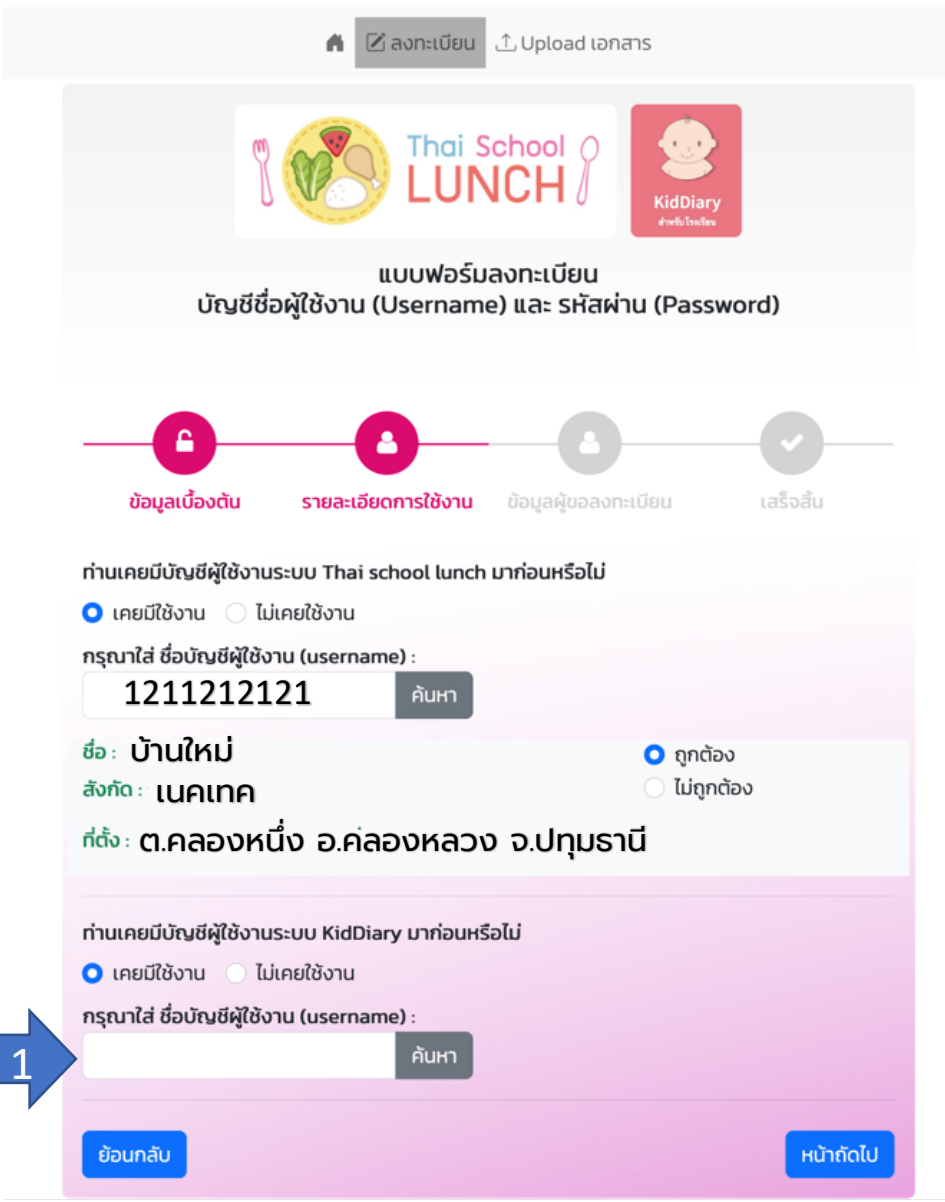

ภาพที่ 8 หน้ารายละเอียดการใช้งานกรณีเคยมีการใช้งานระบบ KidDiary

9.หน้าจอกรณีเคยมีการใช้งานระบบ KidDiary

จากภาพที่ 9 ระบบทำการแสดงบัญชีผู้ใช้งานระบบ KidDiary ให้ทำการตรวจสอบข้อมูลที่ปรากฏ

1. ถูกต้อง หมายถึง ข้อมูลที่ปรากฏถูกต้อง

2. ไม่ถูกต้อง หมายถึง ข้อมูลที่ปรากฏไม่ถูกต้อง

หากข้อมูลที่ปรากฏไม่ถูกต้องให้โรงเรียนหรือศูนย์พัฒนาเด็กเล็กใส่ข้อมูลที่ถูกต้องในช่องหมายเลข (1)

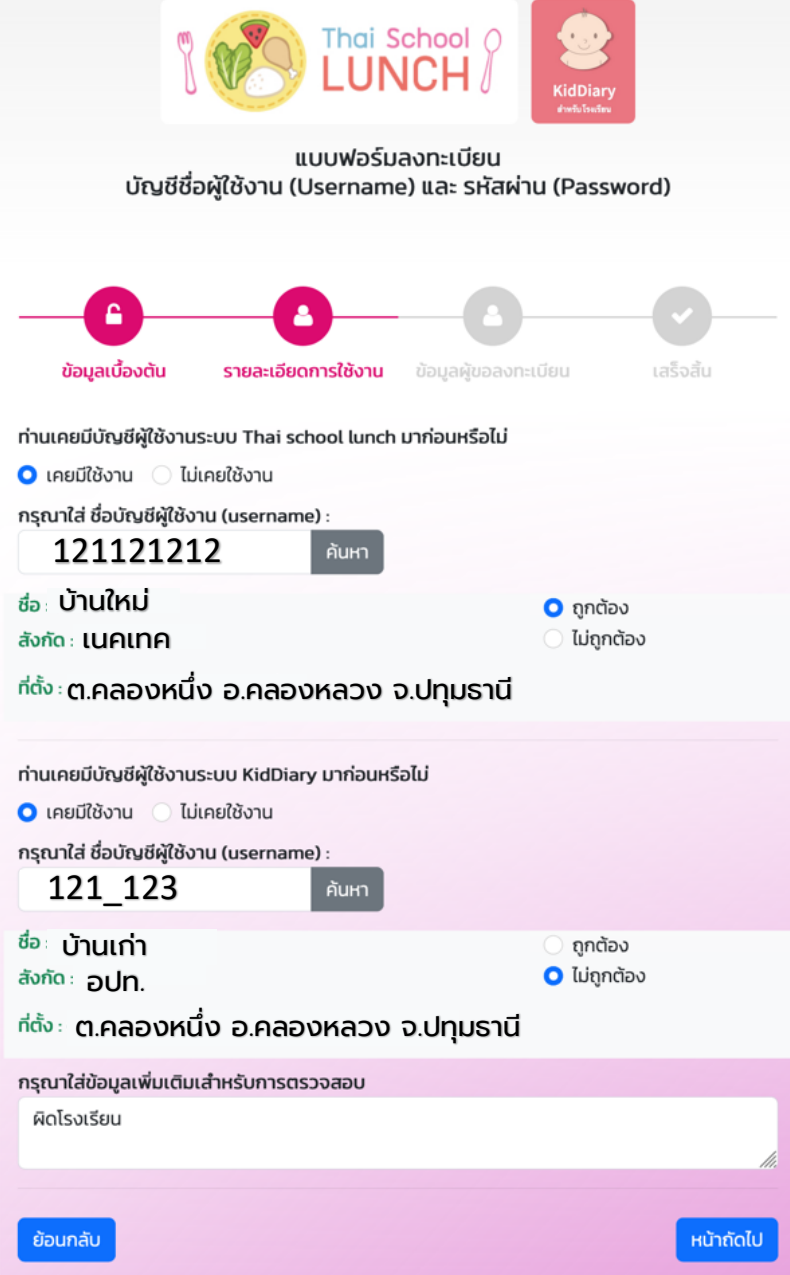

ภาพที่ 9 หน้ารายละเอียดการใช้งานกรณีเคยมีการใช้งานระบบ KidDiary

10.หน้าจอกรณีเคยมีการใช้งานระบบ KidDiary แต่จำไม่ได้

จากภาพที่ 10 หากท่านเคยมีบัญชีผู้ใช้งานระบบ KidDiary มาก่อน ให้ทำการค้นหาบัญชีผู้ใช้งาน Username ที่ เคยใช้งานตามเครื่องหมายลูกศร (1)

หากจำบัญชีชื่อผู้ใชงานไม่ได้หรือไม่ทราบให้ใส่เครื่องหมายลบ (-) (กรณีนี้ทางทีมงานจะใชระยะเวลาในการ ตรวจสอบขอมูลนานมากขึ้น) แล้ว<u>กดปุ่มคนหาอีกครั้ง</u>

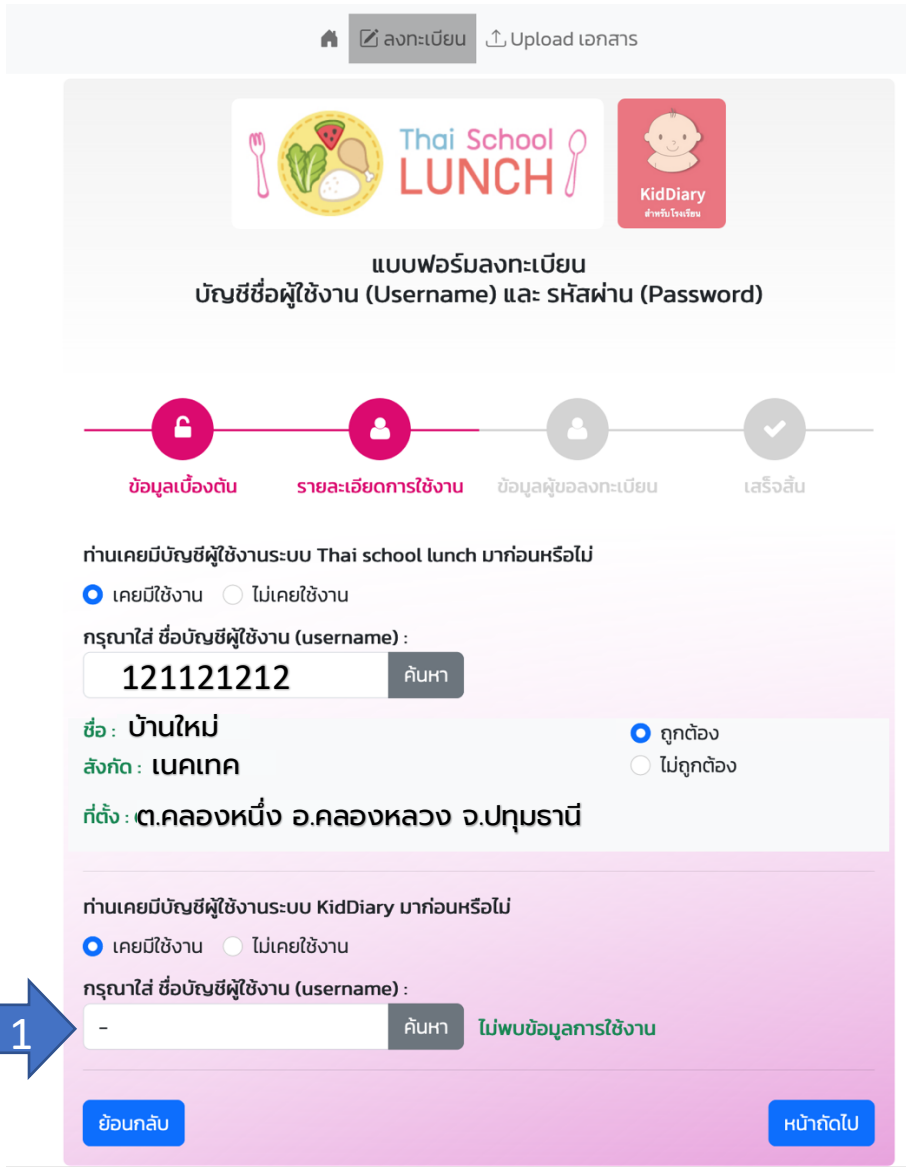

ภาพที่ 10 หน้ารายละเอียดการใช้งานกรณีเคยมีการใช้งานระบบแต่จำไม่ได้

11.หน้าจอผู้ขอลงทะเบียน

ผู้ขอลงทะเบียนในที่นี้คือผู้ได้รับการแต่งตั้งให้ดูแลบัญชีรายชื่อผู้ใช้งาน (Username) และรหัสผ่าน (Password) ใหม่ ที่ระบบจะทำการสร้างให้หลังจากที่ลงทะเบียน จากภาพที่ 11 กรอกข้อมูล ดังนี้

(1) ชื่อ-สกุล ผู้ลงทะเบียนใช้งาน

 (2) เลขประจำตัวประชาชนของผู้ลงทะเบียนใช้งาน ระบบจะมีการตรวจสอบเลขประจำตัวประชาชนของผู้ ลงทะเบียน หากไม่ถูกต้องจะมีข้อความแจ้งเตือนดังภาพที่12

(3) กรุณาตั้งรหัสผ่าน (ความยาว 6-15 ตัวอักษร เฉพาะตัวเลขและตัวอักษรภาษาอังกฤษ)

(4) กรุณาตั้งรหัสผ่าน(อีกครั้ง) รหัสชุดเดียวกับข้อ 3

(5) เบอร์โทรศัพท์มือถือของผู้ลงทะเบียนใช้งาน ใช้สำหรับส่ง OTP ยืนยัน

(6) กดเพื่อรับ OTP ดังตัวอย่างภาพที่ 13 รหัส OTP ที่ส่งไปที่มือถือจะมีอายุการใช้งาน 5 นาทีหลังจากที่มีการ กดขอข้อมูล

(7) กรอกข้อมูลรหัส OTP 6 หลักที่ได้รับSMS

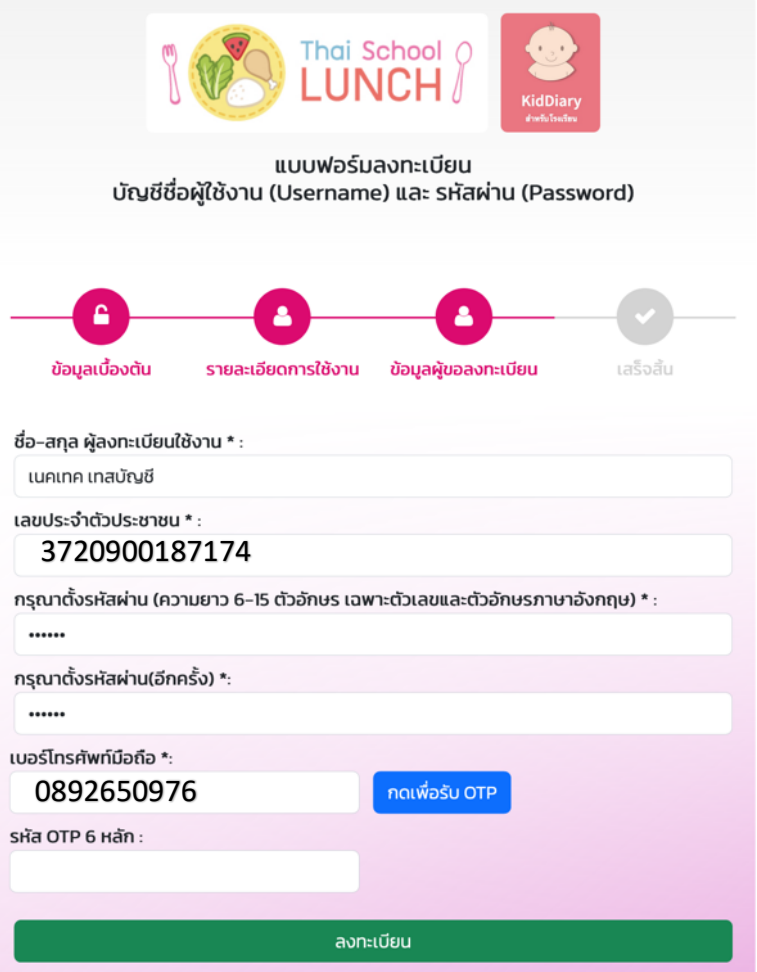

ภาพที่ 11 หน้าผู้ขอลงทะเบียน

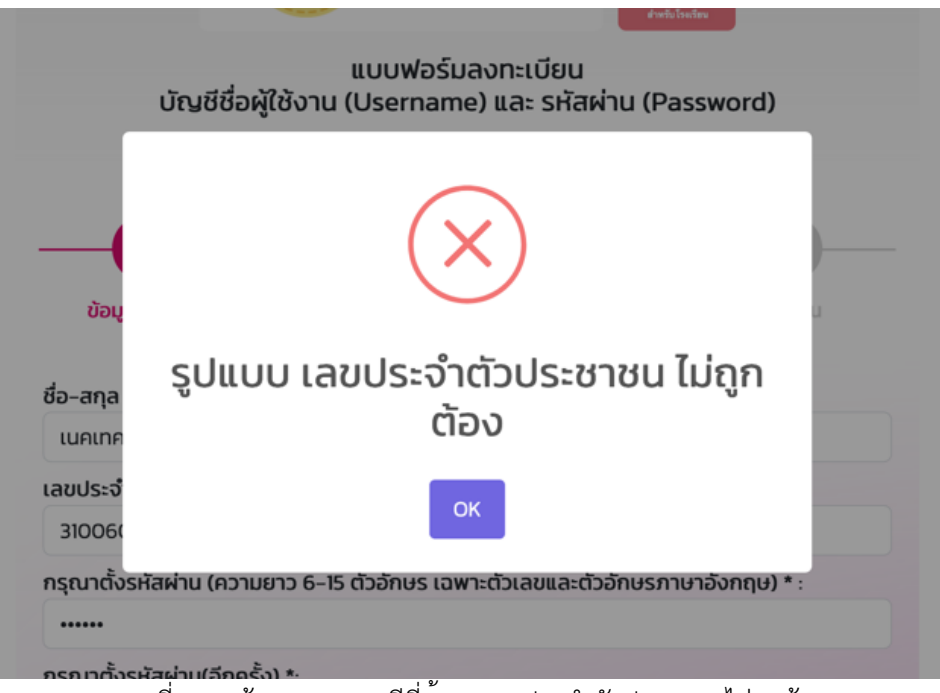

ภาพที่ 12 หน้าแสดงผลกรณีที่ข้อมูลเลขประจำตัวประชาชนไม่ถูกต้อง

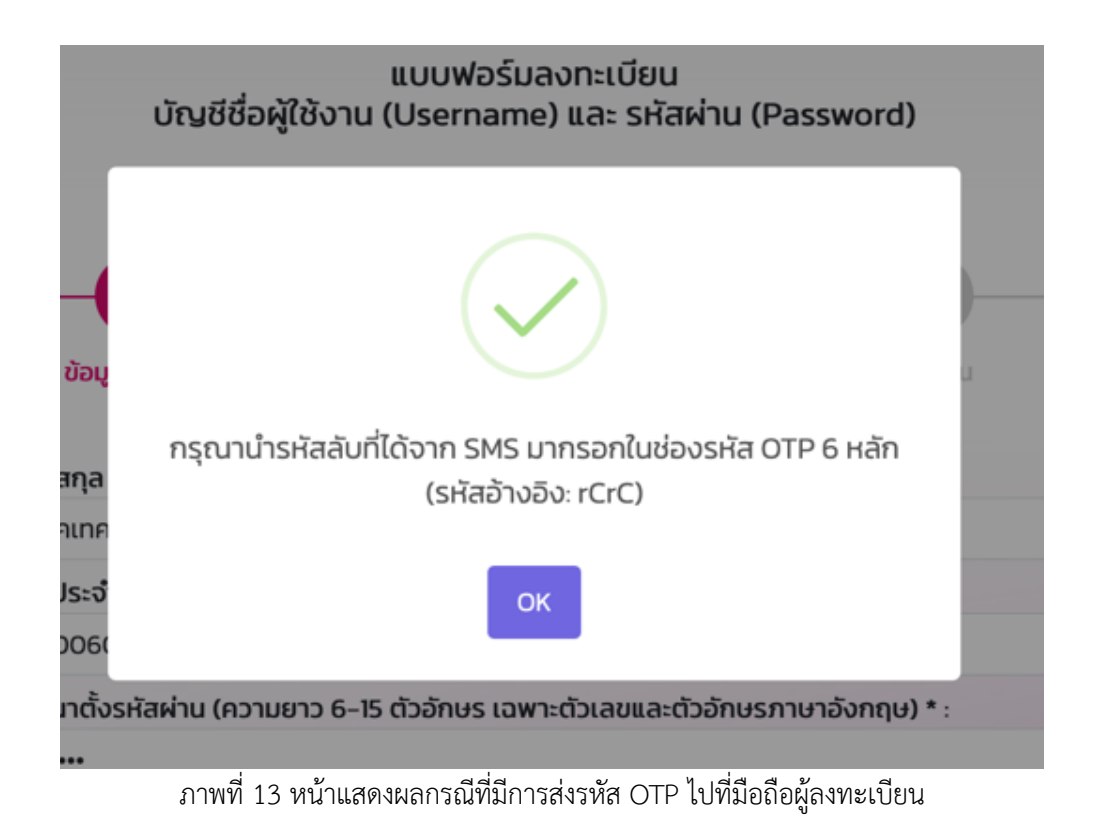

11.เมื่อลงทะเบียนสำเร็จระบบ

เมื่อลงทะเบียนแล้วเสร็จในขั้นตอนที่1 ท่านจะได้รับชื่อผู้ใช้งาน (Username) และรหัสผ่าน (Password) ชุด ใหม่ซึ่งจะต้องบันทึกและเก็บรักษาข้อมูลไว้เป็นอย่างดี

จากภาพที่ 14 อธิบายในส่วนของในแต่ละ Menu ได้ดังนี้

(1) ดาวน์โหลดเอกสารเพื่อนำเสนอผู้บริหาร เพื่อให้ผู้บริหารหน่วยงาน/ผู้อำนวยการ/หัวหน้าศูนย์พัฒนาเด็กเล็ก/ ผู้มีอำนาจ ลงนามเซ็นเอกสารแต่งตั้งผู้รับผิดชอบบัญชีผู้ใช้งาน KidDiary Platform ดังภาพที่ 15 ในการลงนามให้ใส่ ข้อมูลเพิ่มเติมในเอกสารได้แก่ที่ตั้งสถานศึกษา วันที่ที่ผู้บริหารลงนาม และลายเซ็น

(2) พิมพ์ข้อมูลการลงทะเบียน เพื่อให้ผู้ใช้งานบันทึกภาพชื่อผู้ใช้งาน (Username) และรหัสผ่าน (Password) เก็บไว้ดังภาพที่ 16 ให้สถานศึกษาเก็บข้อมูลแผ่นนี้ไว้และห้ามแชร์ข้อมูลให้ผู้ที่ไม่เกี่ยวข้องเข้าถึงข้อมูลชื่อผู้ใช้งานและ รหัสผ่านได้เนื่องจากข้อมูลสุขภาวะเด็กได้รับการคุ้มครองข้อมูลส่วนบุคคลตามที่กฎหมายกำหนด

ข้อมูลที่ได้ลงทะเบียนนี้จะใช้เป็นชื่อผู้ใช้งาน Username และรหัสผ่าน Password ที่ท่านจะใช้เพื่อเข้าใช้งาน ระบบ Thai School Lunch และ KidDiary ในลำดับถัดไป

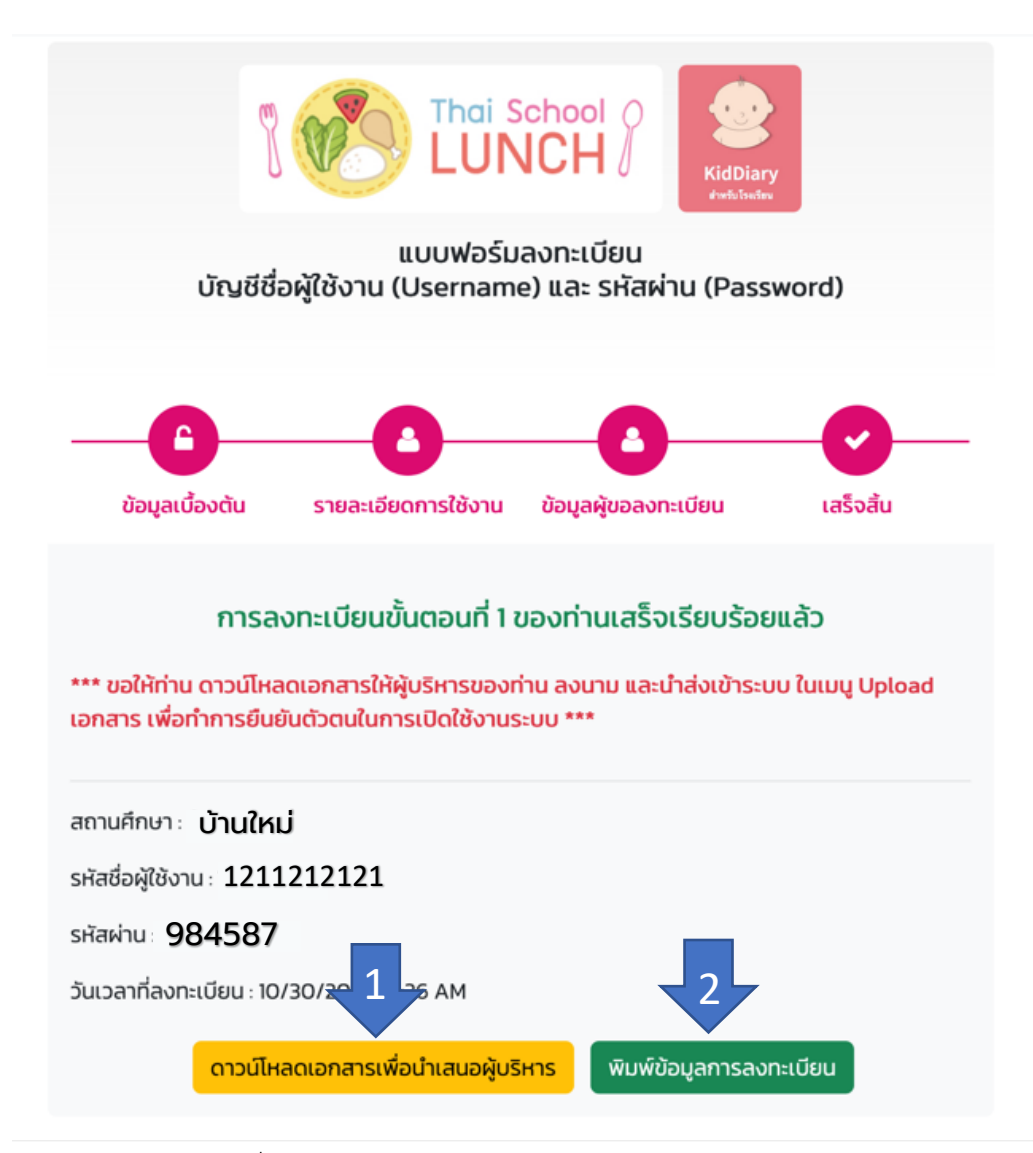

ภาพที่ 14 หน้าจอการลงทะเบียนสำเร็จและดาวน์โหลดเอกสาร

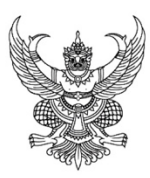

บ้านกอตง

๓๐ ตุลาคม พ.ศ.๒๕๖๕

เรื่อง การแต่งตั้งเจ้าหน้าที่รับผิดชอบบัญชีผู้ใช้งาน KidDiary Platform

เรียน ผู้อำนวยการศูนย์เทคโนโลยีอิเล็กทรอนิกส์และคอมพิวเตอร์แห่งชาติ

ศูนย์เทคโนโลยีอิเล็กทรอนิกส์และคอมพิวเตอร์แห่งชาติ (เนคเทค) สำนักงานพัฒนาวิทยาศาสตร์และเทคโนโลยีแห่งชาติ ได<sup>้</sup>พัฒนา KidDiary Platform เพื่อการบริหารจัดการสุขภาวะเด็ก รวมถึงการเชื่อมโยงข<sup>้</sup>อมูลสุขภาพระหว<sup>่</sup>างพ่อแม<sup>่</sup> โรงเรียนและโรงพยาบาลซึ่งจะทำให้ทุกภาคส่วนที่เกี่ยวข้องสามารถเห็นข้อมูลสนับสนุนงานของตนเองได<sup>้</sup>ชัดเจนยิ่งขึ้น

ี การใช<sup>้</sup>งาน KidDiary Platform นี้มีแนวทางการปฏิบัติดังนี้

๑. ระบบ KidDiary School และ ระบบ Thai School Lunch

มีการเปิดเผยหรือบันทึกข้อมูลส่วนบุคคลของผู้ใช้งานลงในระบบ โดยผู้ใช้งานในที่นี้คือโรงเรียนเป็นเจ้าของ และเป็นผู้มีสิทธิโดยชอบธรรมในข้อมูลส่วนบุคคลที่ได้มีการเปิดเผยหรือบันทึกลงในระบบนี้ ดังนั้นผู้ใช้งานจะต้องรักษาชื่อผู้ใช้งาน (Username) และรหัสผ่าน (Password) ในการเข<sup>้</sup>าใช<sup>้</sup>งานระบบไว<sup>้</sup>เป็นความลับ

๒. ผู้ใช้งานจะต้องปฏิบัติตามข้อตกลงการคุ้มครองและดูแลรักษาข้อมูลส่วนบุคคลสำหรับการใช้ระบบนี้อย่างเครงครัด เพื่อความปลอดภัยในขอมูลส่วนบุคคลของผู้ใช้งาน ในกรณีที่เกิดความสูญหายหรือเสียหายต่อผู้ใช้งาน อันเกิดจากผู้ใช้งานไม่ปฏิบัติตามข้อกำหนดและเงื่อนไขการใช้งานนี้ หรือการจงใจหรือประมาทเลินเลอของผู้ใช้งาน หรือเหตุใดๆ ชึ่งอยู่นอกเหนือความรับผิดชอบของเนคเทค

เนคเทคขอสงวนสิทธิในการปฏิเสธความรับผิดชอบสำหรับความสูญหายหรือเสียหายจากเหตุดังกล่าวทั้งหมด

๓. ผู้ใช้งานตกลงและยินยอมให้ลายมือชื่ออิเล็กทรอนิกส์ในการแต่งตั้งเจ้าหน้าที่รับผิดชอบบัญชีผู้ใช้งาน KidDiary Platform มีความผูกพันตามกฎหมายเสมือนเป็นการลงลายมือชื่อของผู้ใช้งาน ในเอกสารนิติกรรม หรือสัญญา และยินยอมผูกพันตามเนื้อหาหรือขอมูลนั้นทุกประการ

เพื่อให้การเตรียมความพร้อมในการใช้งาน KidDiary Platform ในการบริหารจัดการสุขภาวะเด็กเป็นไปด<sup>้</sup>วยความ เรียบร้อย บ้านใหม่ **๑๒๑๑๒๑๒๑๒๑**

**๐๘๒๑๑๒๑๒๑๕**

ภาพที่ 15 ภาพตัวอย่างหนังสือแต่งตั้ง

12. ท่านจะได้รับชื่อ ผู้ใช้งาน (Username) และรหัสผ่าน (Password) ชุดใหม่ ที่สามารถเข้าใช้งานได้ทั้งในระบบ Thai School Lunch และ KidDiary School โดย ชื่อผู้ใช้งาน (Username) 10 หลักที่ได้จากการลงทะเบียนดังกล่าวจะเป็น รหัสสถานศึกษาที่ได้มาจากระบบ DMC หรือ LEC

- (1) ผู้ใช้งาน (Username)
- (2) รหัสผ่าน (Password)

ลงทะเบียนไช้งาน Platform KidDiary

https://register.kiddiary.in.th/school/register

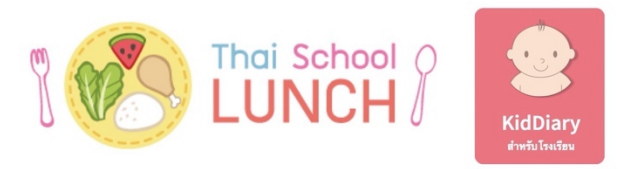

#### แบบฟอร์มลงทะเบียน บัญชีชื่อผู้ใช้งาน (Username) และ รหัสผ่าน (Password)

## ้การลงทะเบียนขั้นตอนที่ 1 ของท่านเสร็จเรียบร้อยแล้ว

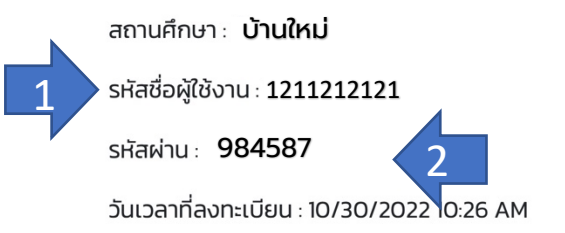

ภาพที่ 16 ภาพตัวอย่างพิมพ์ข้อมูลการลงทะเบียน

13. เมื่อลงทะเบียนแล้วในขั้นตอนต่อไปคือการ Upload เอกสารไฟล์หนังสือราชการที่ดาวน์โหลดตามภาพที่ 14 ที่ ผู้บังคับบัญชาได้เซนมอบหมายผู้รับผิดชอบบัญชีผู้ใช้งาน KidDiary และ Thai School Lunch เรียบร้อยแล้ว

ทั้งนี้ทางทีมงานขอสงวนสิทธิในการไม่อนุมัติการลงทะเบียนกรณีที่ไฟล์ภาพที่ Upload มานั้น ไม่ชัดเจน, ไม่ ถูกต้อง, ไม่ครบถ้วน หรือไม่สมบูรณ์อันเนื่องมาจากเหตุผลด้านความปลอดภัยของข้อมูล

อธิบายในส่วนของในแต่ละ Menu ได้ดังนี้

- (1) Upload เอกสาร เมื่อเอกสารได้รับการเซ็นจากผู้บังคับบัญชาเรียบร้อยแล้วให้กด Upload เอกสาร
- (2) เลขประจำตัวประชาชน ใส่เลขประจำตัวประชาชนของผู้ลงทะเบียนขอใช้งาน
- (3) รหัสชื่อผู้ใช้งาน 10 หลัก เป็นเลขบัญชีผู้ใช้งานที่ได้จากระบบเมื่อมีการลงทะเบียนแล้ว ตัวอย่างภาพที่ 16
- (4) เลือกไฟล์เอกสาร ทำการUpload ไฟล์ที่ได้มีการเซ็นหนังสือแต่งตั้งเป็นที่เรียบร้อยแล้ว
- เมื่อมีการ Upload เอกสารเสร็จเรียบร้อยแล้ว ทีมงานจะแจ้งผลการใช้งานทาง SMS ที่ท่านได้ทำการลงทะเบียน

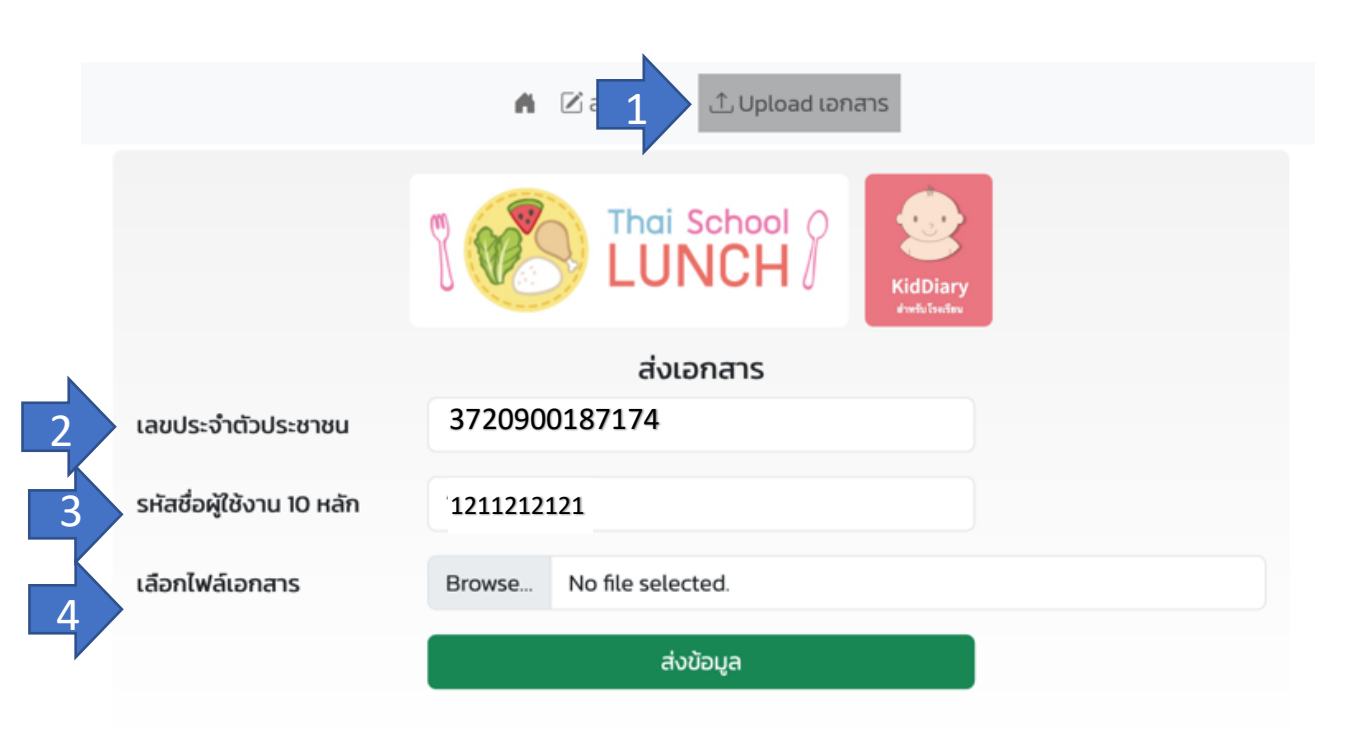

ภาพที่ 17 Upload หนังสือแต่งตั้ง

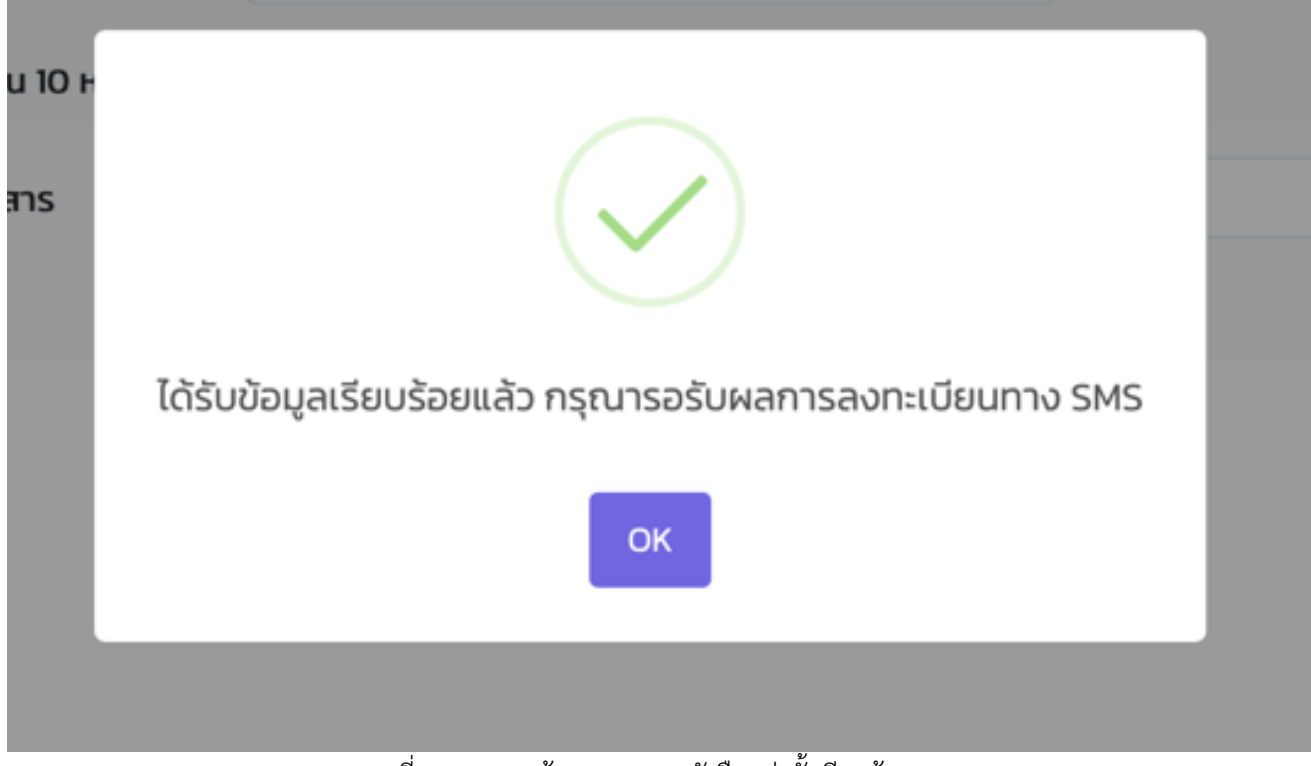

ภาพที่ 18 แสดงหน้า Upload หนังสือแต่งตั้งเรียบร้อย

### **FAQ คำถามและคำตอบที่พบบ่อย**

# **1. ถ้าไม่มีชื่อสถานศึกษาให้ลงทะเบียนกรณีที่เป็นโรงเรียนหรือศูนย์พัฒนาเด็กเล็กใน สพฐ และอปท ต้องทำ อย่างไร**

**ตอบ** กรณีหากสถานศึกษาไม่พบรายชื่อโรงเรียนหรือศูนย์พัฒนาเด็กเล็กสำหรับการลงทะเบียน กรุณาติดต่อ หน่วยงานในสังกัดของท่าน(สพฐ. หรือ อปท.) เพื่อเพิ่มชื่อและรหัสสถานศึกษาของท่านเข้าไปในระบบ DMC หรือ LEC เพื่อที่จะได้มีข้อมูลสำหรับการลงทะเบียนขอชื่อผู้ใช้งานและรหัสผ่านใหม่

# **2. อยู่ระหว่างลงทะเบียนแล้วออกจากระบบไปก่อนต้องเข้าไปเริ่มใหม่หรือไม่**

**ตอบ** ให้สถานศึกษาทำการลงทะเบียนขอชื่อผู้ใช้งานและรหัสผ่านใหม่

# **3. ถ้ากรอกข้อมูลผู้ดูแลข้อมูลบัญชีผู้ใช้งานไม่ถูกต้องจะสามารถให้เข้าไปแก้ได้ไหม**

**ตอบ** ให้สถานศึกษาทำการลงทะเบียนขอชื่อผู้ใช้งานและรหัสผ่านใหม่ เพื่อให้ส่งข้อมูลผู้ดูแลบัญชีที่ถูกต้องใน เอกสารที่จะต้องแนบในระบบต่อไป

**4. หน้าลงทะเบียนถึงมีสังกัดให้เลือก 2 สังกัด (สพฐ. และ อปท.) แต่โรงเรียนอยู่สังกัดอื่นจะลงทะเบียนได้ หรือไม่**

**ตอบ** ขณะนี้ระบบได้เปิดให้ลงทะเบียนเฉพาะสถานศึกษาของหน่วยงาน สพฐ.และ อปท. ก่อน ส่วนสังกัดอื่นๆ จะเริ่มเปิดให้ดำเนินการลงทะเบียนในวาระถัดไป

### **5. ทำไมถึง Upload ไฟล์เอกสารไม่ได้**

**ตอบ** เมื่อลงทะเบียนแล้วท่านจะได้รับบัญชีชื่อผู้ใช้งานพร้อมรหัสผ่านตัวใหม่ดังนั้นในขั้นตอนนี้จะมีการสอบถาม รหัสชื่อผู้ใช้งานซึ่งเป็นเลข 10 ตัว (ตัวอย่างภาพด้านล่าง) และเลขประจำตัวประชาชนของผู้ลงทะเบียนจึงจะสามารถ Upload เอกสารได้

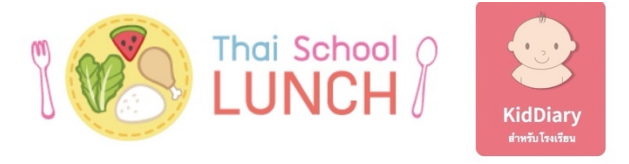

#### แบบฟอร์มลงทะเบียน บัญชีชื่อผู้ใช้งาน (Username) และ รหัสผ่าน (Password)

## ้การลงทะเบียนขั้นตอนที่ 1 ของท่านเสร็จเรียบร้อยแล้ว

สถานศึกษา: บ**้านใหม่** 

รหัสชื่อผู้ใช้งาน : **1211212121** 

SRAMIU **984587** 

วันเวลาที่ลงทะเบียน : 10/30/2022 10:26 AM